DIRECCIÓN GENERAL DE FORMACIÓN DEL PROFESORADO E INNOVACIÓN EDUCATIVA

# Moodle Centros: Creación de Aulas Virtuales y Gestión de usuarios

Usuario Profesorado

19/03/20

PROFESORADO E INNOVACIÓN EDUCATIVA

**Índice**

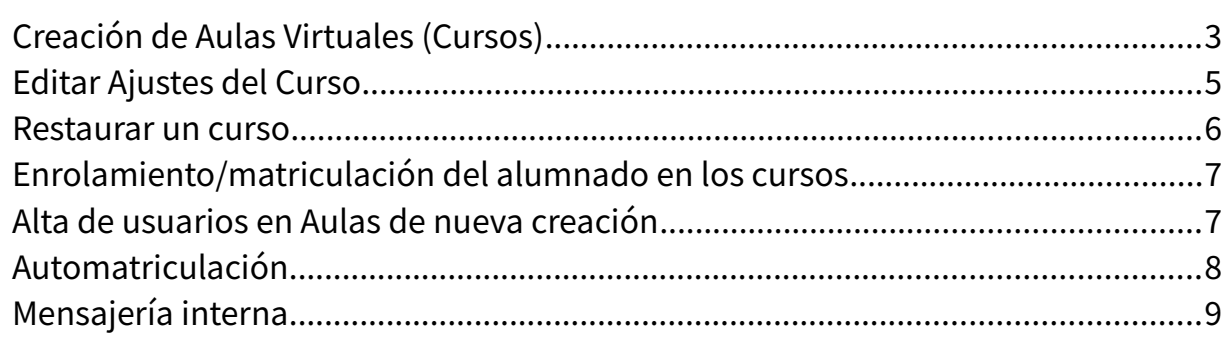

### <span id="page-2-0"></span>**Creación de Aulas Virtuales (Cursos)**

En cada centro se han creado por defecto dos Aulas Virtuales - cursos en terminología Moolde-, desde el que gestionar a los usuarios:

- **Sala de profesores,** con todo el profesorado enrolado en él para facilitar la comunicación del claustro.
- **Punto de encuentro**, con todo el profesorado y alumnado enrolados en él.

También se ha creado un Aula Virtual por cada docente y todas las Aulas Virtuales correspondientes a las materias de bachillerato.

Cada docente, con su usuario IdEA, puede activar las aulas asociadas a las asignaturas que imparte que no estén activas a través del **módulo de Gestión Aulas**.

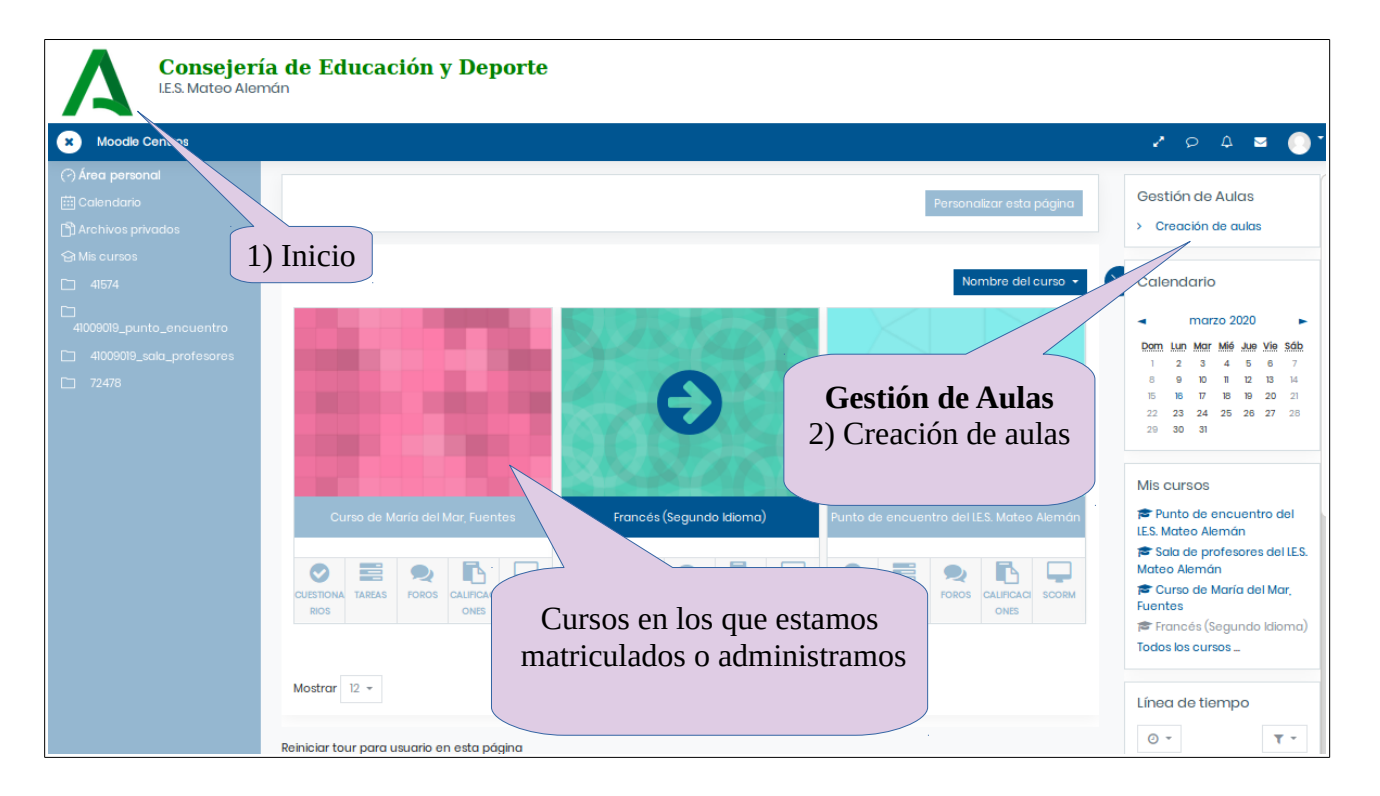

Al pulsar en el módulo creación de aulas, aparecerá el listado de todos los cursos que se pueden crear, asociados a los niveles y materias que impartimos.

Para ver el Modulo Gestión de Aula hay que estar en el Área Personal al que se vuelve pulsando el logo de la letra A de la Junta de Andalucía (arriba a la izquierda)

DIRECCIÓN GENERAL DE FORMACIÓN DEL PROFESORADO E INNOVACIÓN EDUCATIVA

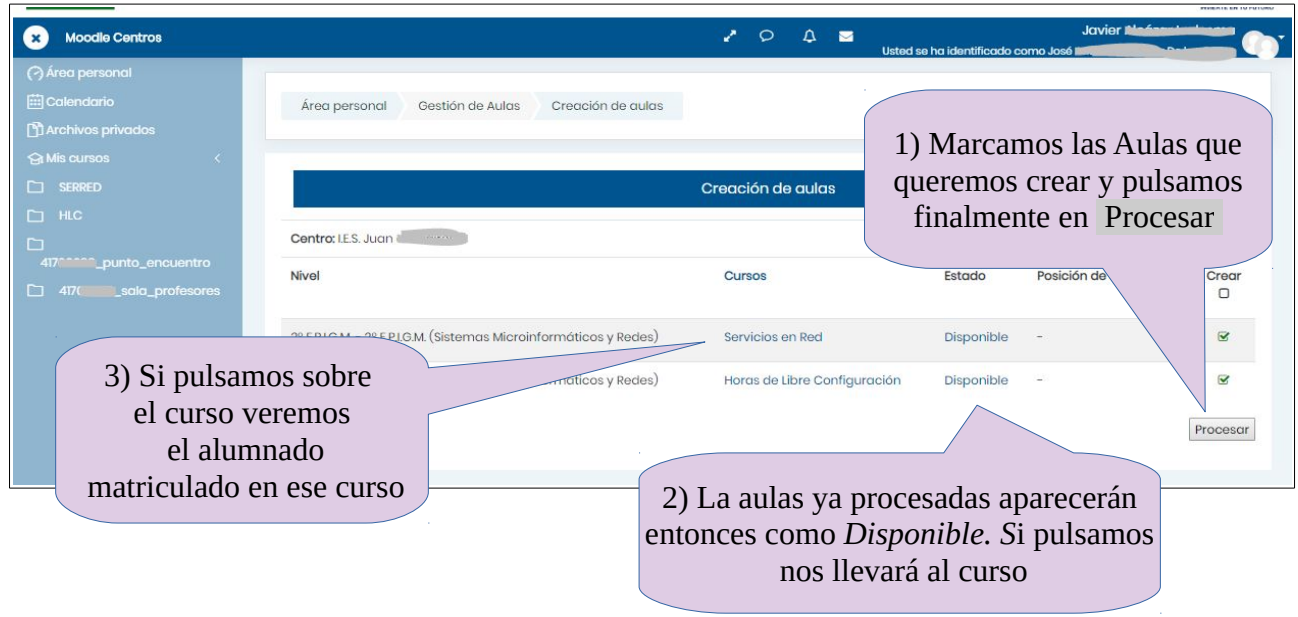

En un intervalo aproximado de 5 – 60 minutos, dependiendo de la demanda, debe aparecer el curso creado con el correspondiente alumnado inscrito.

El usuario Equipo Directivo (administración) tiene la opción de crear todas las aulas disponibles para el centro. Además, con ese perfl, se pueden crear Aulas no asociadas a ningún grupo clase, por ejemplo para formación del profesorado, coeducación, tutorías,…

Los docentes, con su usuario IdEA, solo pueden crear Aulas asociadas a las asignaturas que imparten.

Por ejemplo, si imparte clase de matemáticas a 1ºA, 1ºB y 2ºA, con el Modulo Gestión de Aulas se crearían solo dos Aulas Virtuales: una única para 1º (A y B) y otra para 2ºA. Dentro del Aula Virtual de 1º (A y B) se crearán además dos subgrupos, 1ºA y 1ºB, que permiten personalizar las actividades para cada uno de ellos.

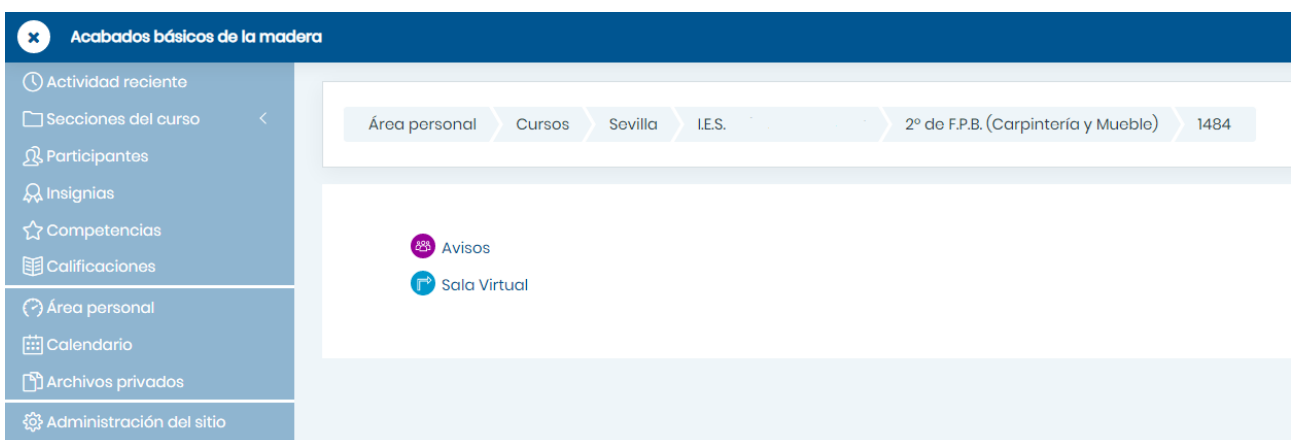

Luego podremos modifcar su confguración y crear los contenidos o **Restaurar** una copia de seguridad de un curso ya existente.

### <span id="page-4-0"></span>**Editar Ajustes del Curso**

Podemos cambiar la configuración de los cursos, si queremos por ejemplo, cambiar su nombre, **ocultarlo o hacerlo visible para el alumando**, cambiar el formato, etc.

Para ello activamos Editar Ajustes (desde Administración del curso o desde el Menú Edición)

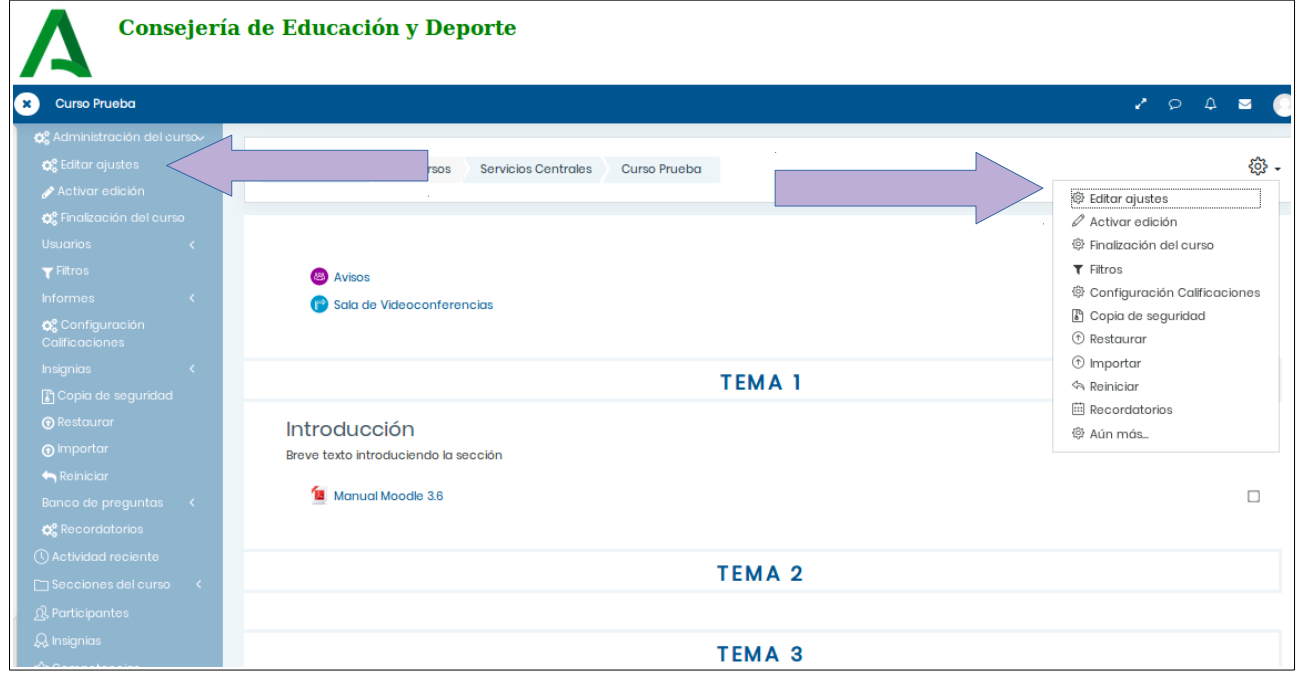

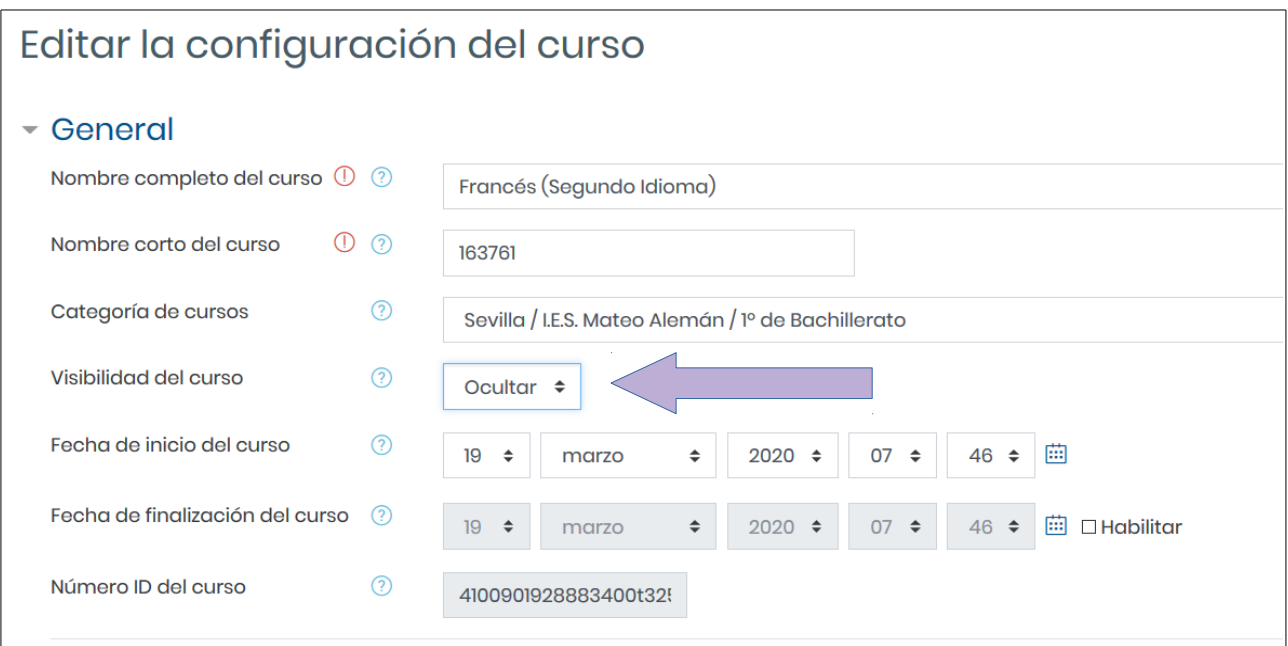

#### <span id="page-5-0"></span>**Restaurar un curso**

Si tenemos una copia de seguridad de un curso Moodle podemos restaurarlo en una de las Aulas Virtuales creadas, teniendo la precaución de importarlo **sin** usuarios.

Para ello, accedemos al Aula donde queremos restaurar el contenido, que previamente deberíamos haber activado con el módulo Gestión de Aulas si no existía y seguimos las indicaciones:

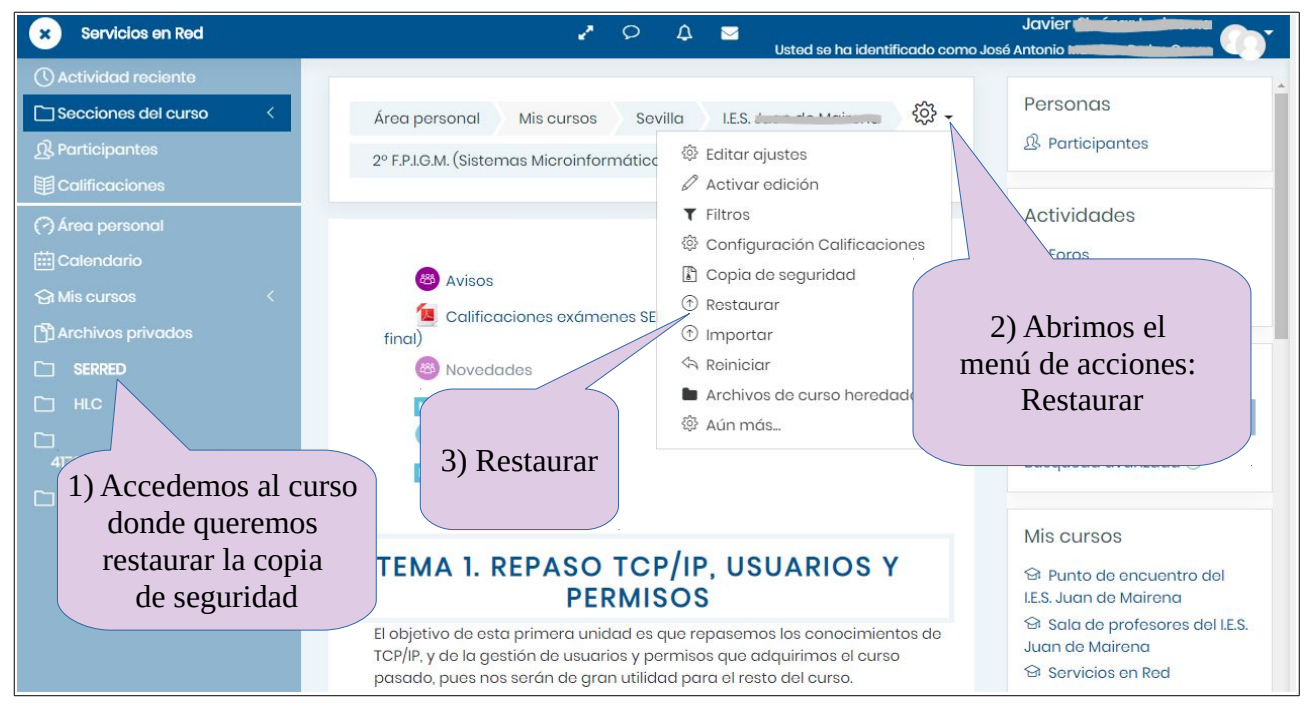

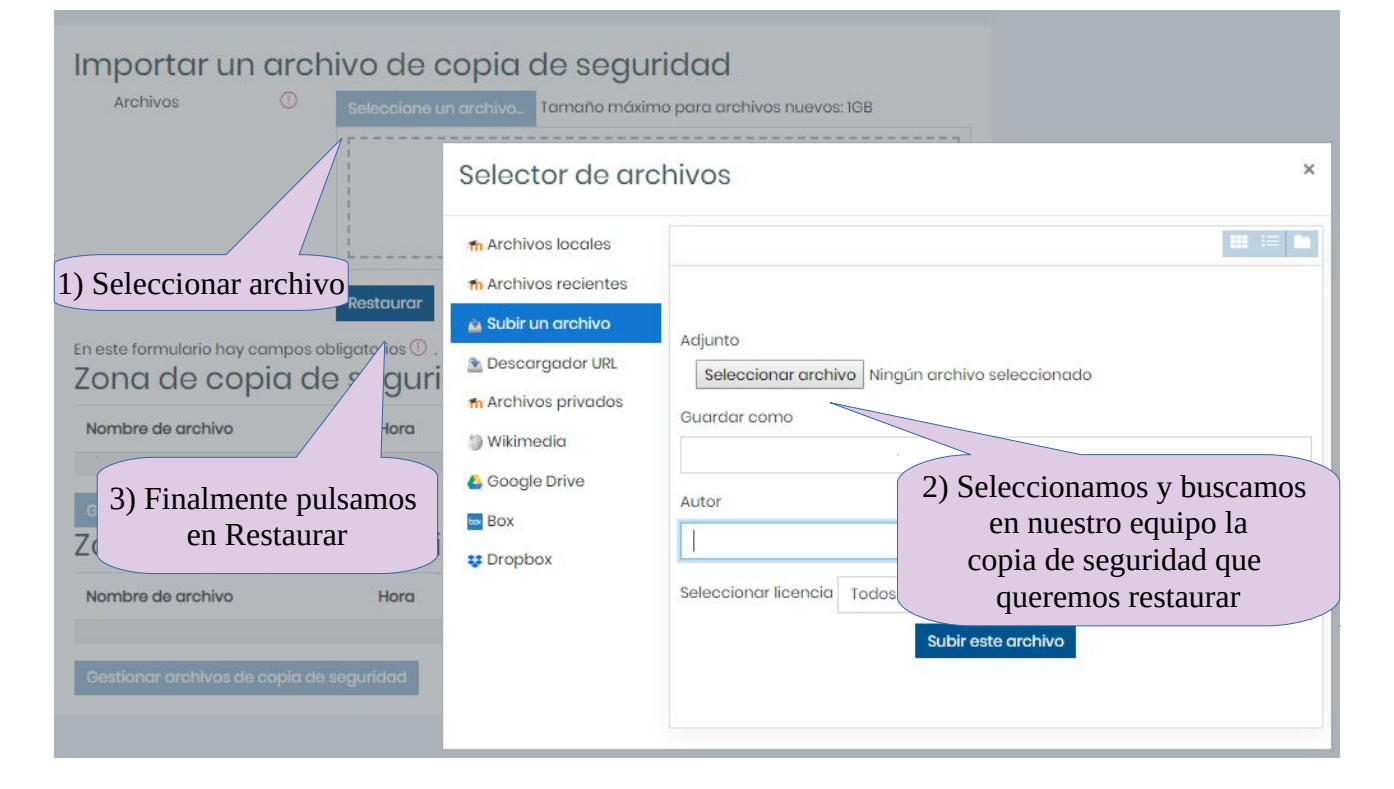

### <span id="page-6-1"></span>**Enrolamiento/matriculación del alumnado en los cursos**

El alumnado **queda automáticamente enrolado** (matriculado) en las Aula Virtuales correspondientes a las asignaturas en las que está matriculado en Séneca y una vez que estos son creados mediante el módulo Gestión de Aulas. El alumnado debe tener creado también su usuario PASEN.

¿Qué ocurre si un alumno/a no puede acceder a un Aula Virtual en la que en teoría debería estar enrolado/a?

- Primero hay que comprobar que **tiene usuario IdEA** y puede acceder a PASEN con sus credenciales, si no consigue acceder, su usuario no puede pasar a Moodle.
- Si puede acceder a PASEN, hay que comprobar que se ha creado su usuario en Moodle accediendo al **Punto de encuentro**, donde aparece enrolado todo el alumnado y profesorado del centro. (La sincronización con Séneca se produce en horario nocturno por lo que las modifcaciones no se ven refejadas en Moodle hasta el día siguiente).
- Si aparece en Punto de Encuentro, pulsando en su nombre podemos ver en qué Aulas Virtuales está enrolado. Si el Aula está en color gris es que el curso está oculto para el alumnado y no podrá acceder a él. Puede hacerse visible accediendo a la edición del curso.

#### <span id="page-6-0"></span>**Alta de usuarios en Aulas de nueva creación**

Por otro lado, podemos dar de baja de un Aula o matricular alumnado o profesorado en Aulas que por defecto no le correspondan.

Por ejemplo, si queremos incluir a un compañero o compañera en alguno de nuestras Aulas, accedemos al curso y a Participantes.

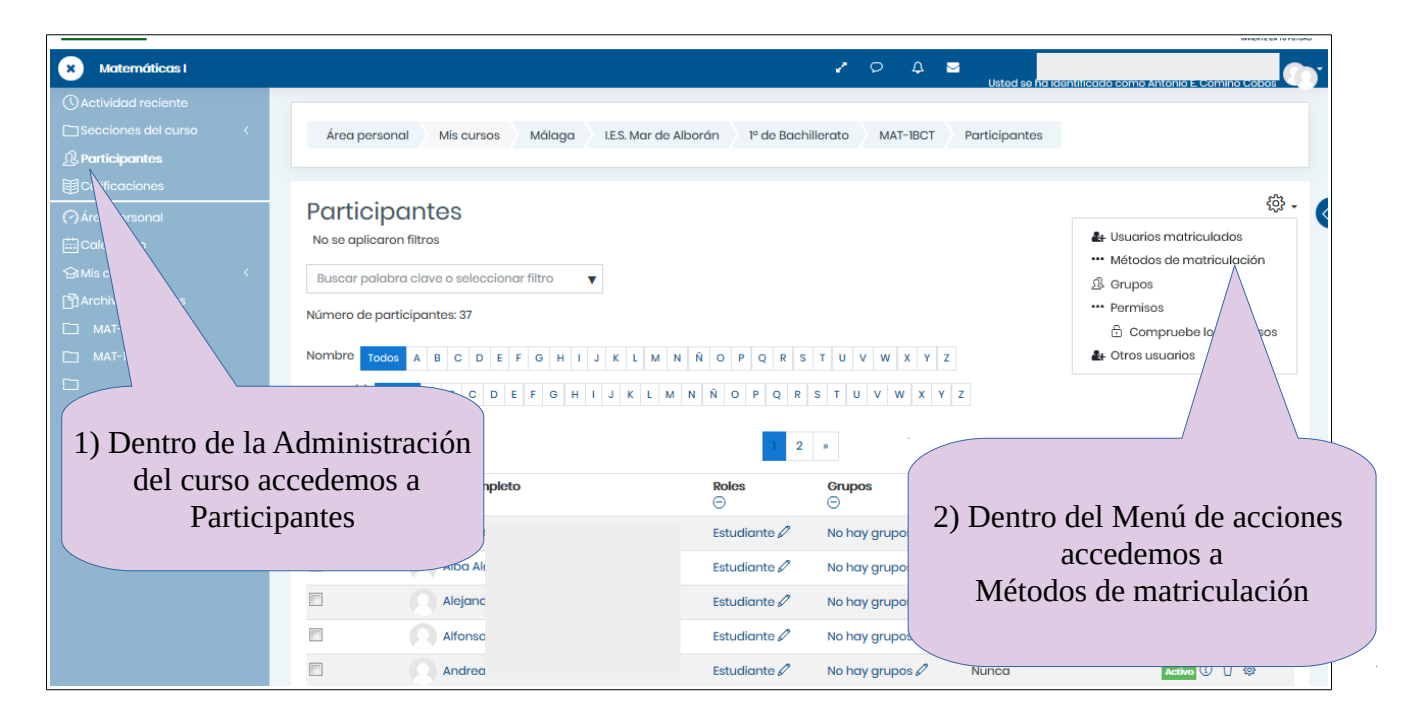

DIRECCIÓN GENERAL DE FORMACIÓN DEL PROFESORADO E INNOVACIÓN EDUCATIVA

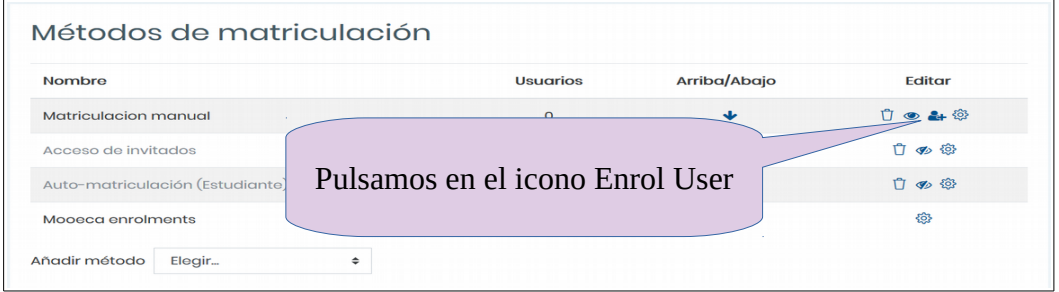

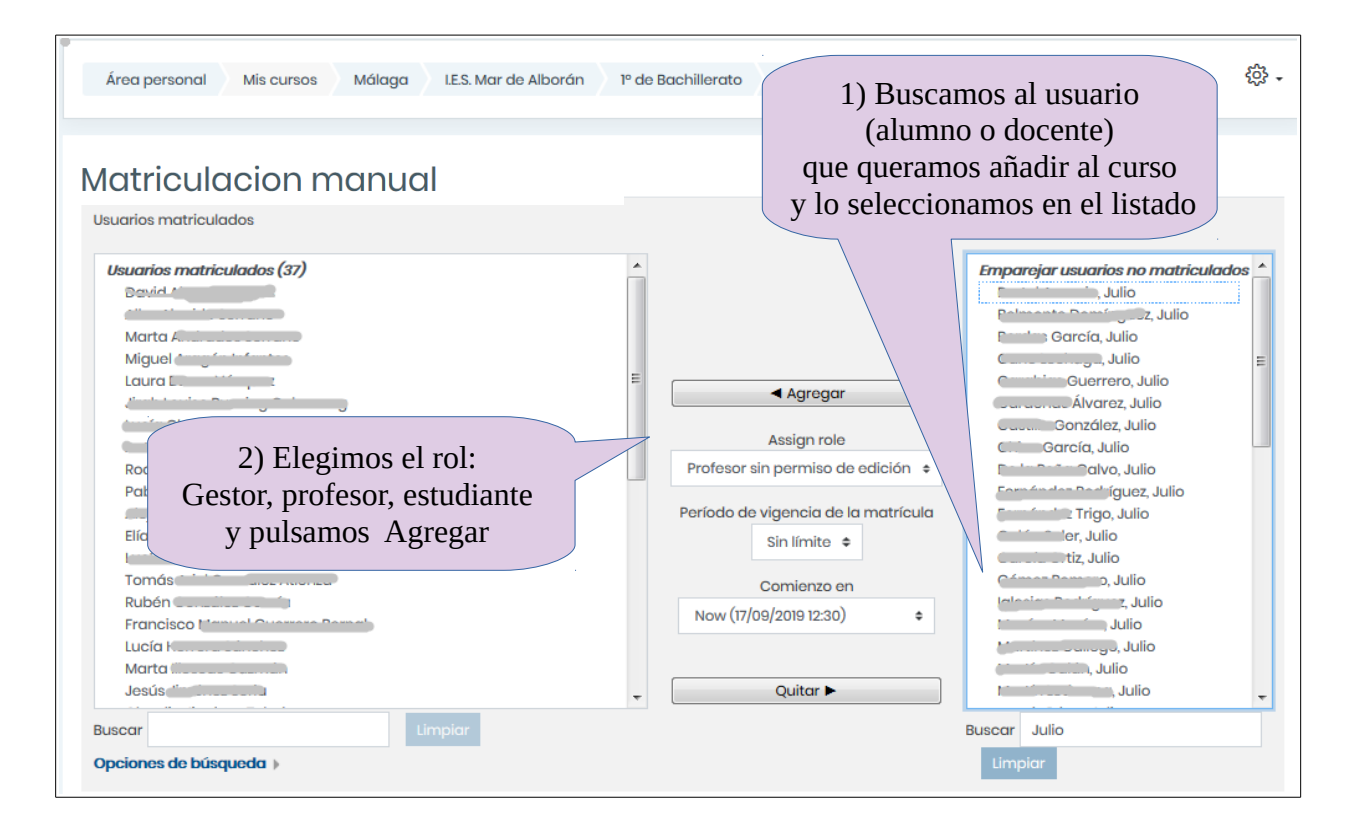

De forma similar podemos **Quitar** un usuario del curso.

### <span id="page-7-0"></span>**Automatriculación**

A veces necesitamos matricular en un curso de nueva creación a un número considerable de usuarios. Para no tener que hacerlo uno a uno podemos activar en el curso el método Automatriculación. Para ello accedemos al curso en cuestión > Participantes > Métodos de matriculación > Añadir método de matriculación > Auto-matriculación.

DIRECCIÓN GENERAL DE FORMACIÓN DEL PROFESORADO E INNOVACIÓN EDUCATIVA

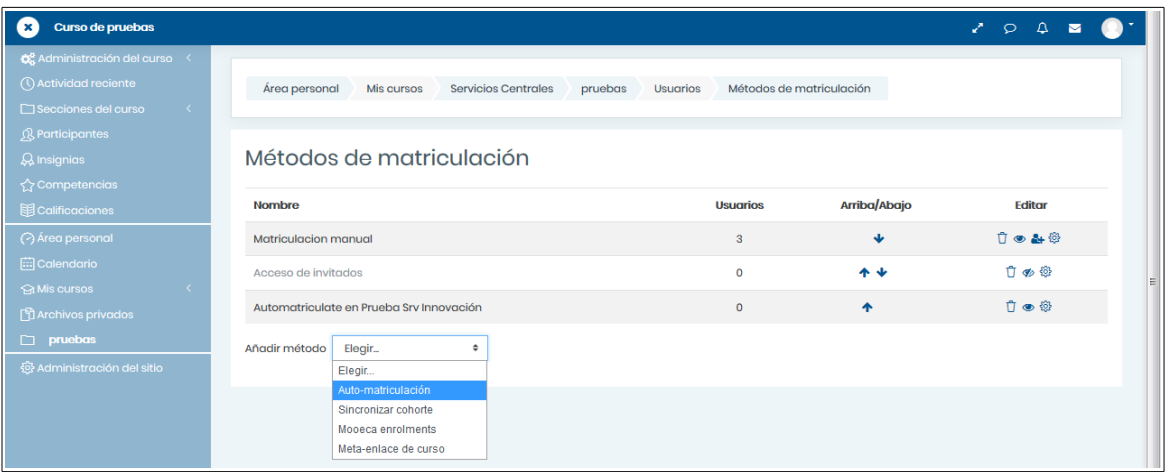

Es recomendable incluir una clave de matriculación, que luego debemos facilitar al alumnado.

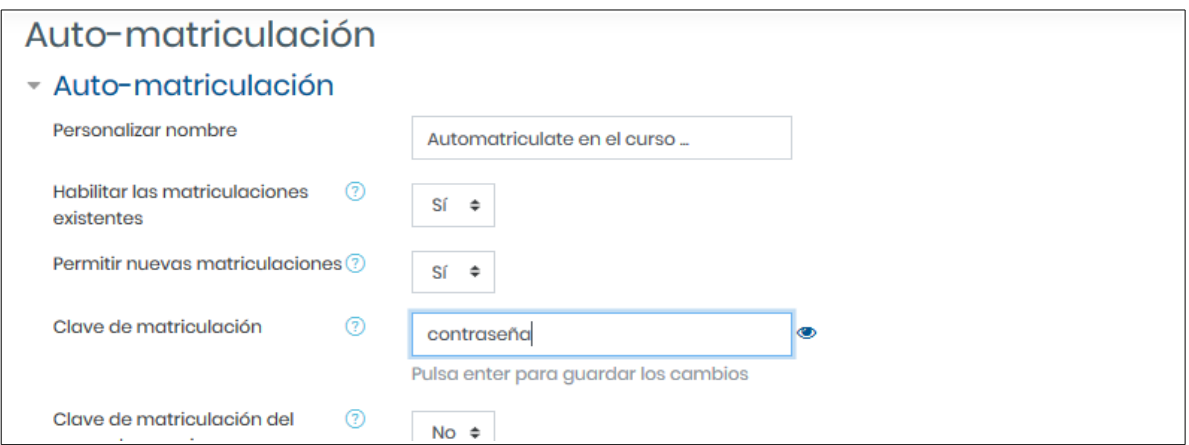

### <span id="page-8-0"></span>**Mensajería interna**

Puesto que no todo el alumnado puede tener una cuenta de correo, el servicio de mensajería por email está deshabilitado. Para las comunicaciones con el alumnado y resto de miembros de la plataforma puede utilizarse el Foro, o el módulo de mensajería interna que encontraremos en el icono  $\triangleright$  situado en la parte superior. Además, la plataforma enviará un email al destinatario si el usuario tiene una cuenta de correo habilitada y tiene configurada esta opción en sus preferencias.

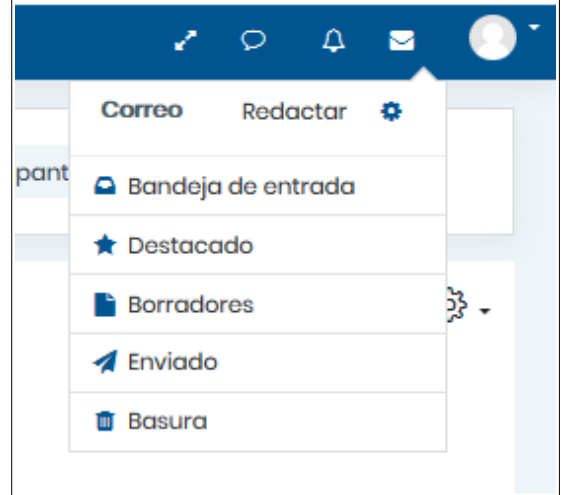

DIRECCIÓN GENERAL DE FORMACIÓN DEL PROFESORADO E INNOVACIÓN EDUCATIVA

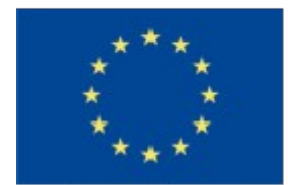

UNIÓN EUROPEA Fondo Europeo de Desarrollo Regional

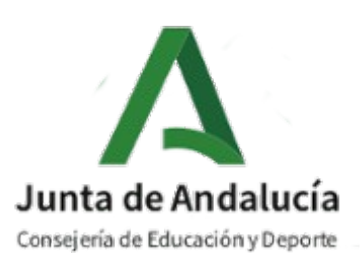

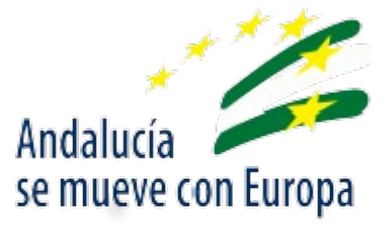